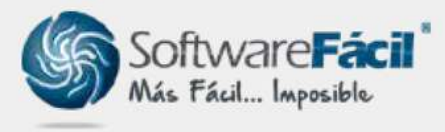

RemotePC

# RemotePC

Otra herramienta para la conexión remota es RemotePC la cual permite el acceso remoto al equipo y llevar a cabo una revisión detallada de tu sistema SFacil, asegurando así la integridad de los archivos, para ejecutarlo sigue estos pasos:

1. DESCARGA.

Entra a la página www.sfacil.com una vez dentro, desplázate hasta la parte de abajo, y da clic en la palabra "REMOTEPC" que aparece subrayada:

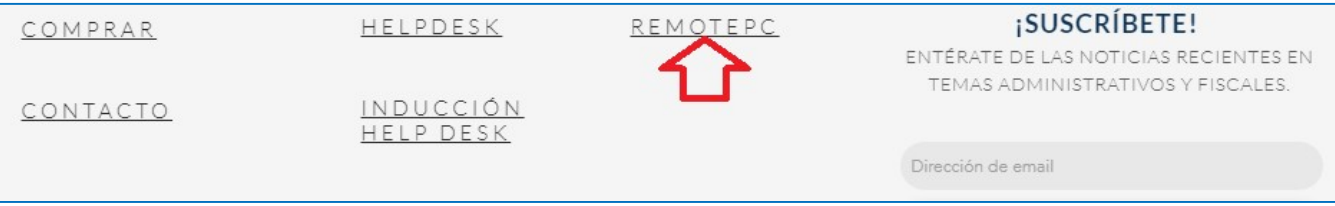

O presiona directamente sobre este link: **RemotePC** para abrir este enlace (https://attended.remotepc.com/) en el navegador.

Se abrirá una ventana en el navegador, da clic en el botón de "Windows" para descargar el archivo.

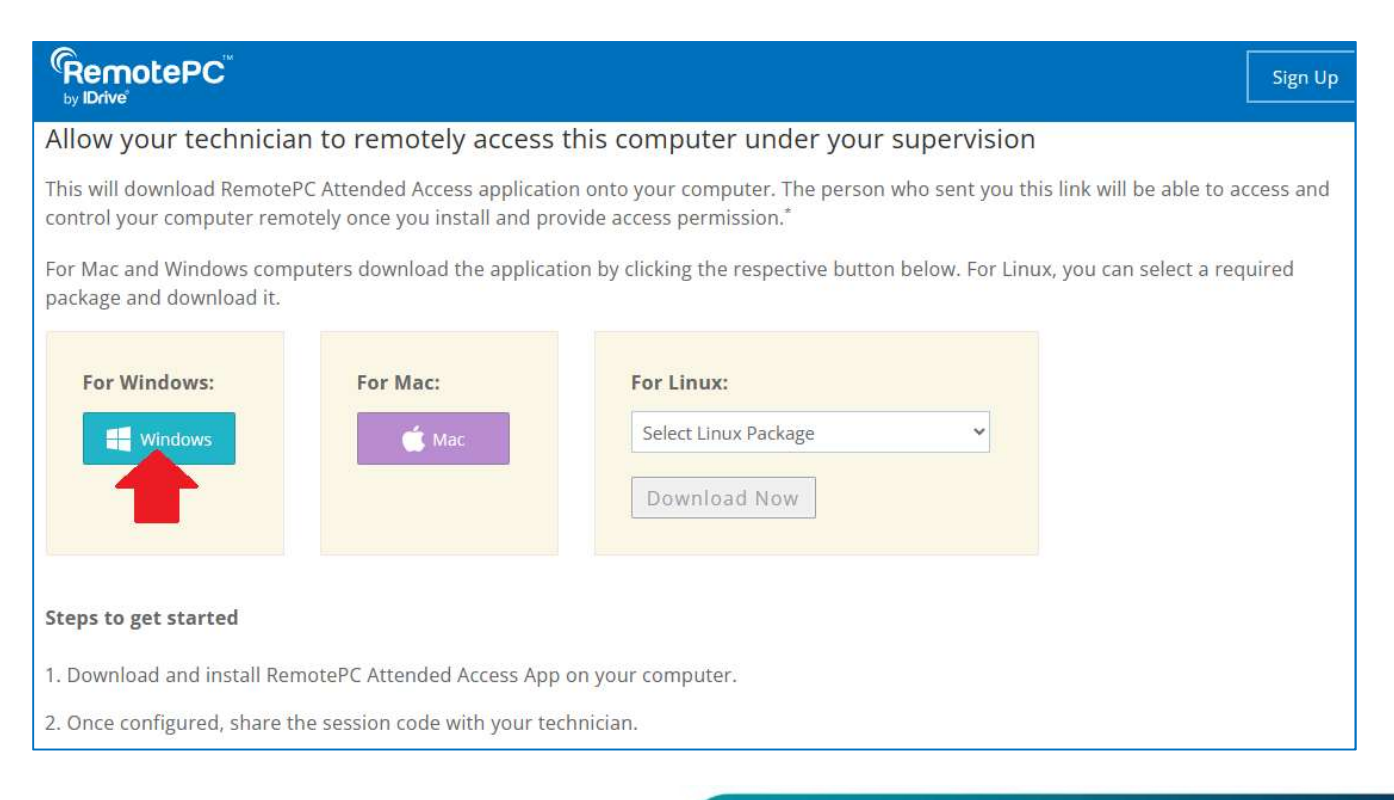

## soporte@sfacil.com

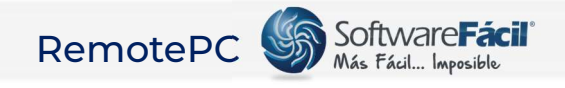

## 2. INSTALACIÓN.

Para continuar da doble clic sobre el archivo que se descargó "RemotePCAttended. exe" para instalar la aplicación.

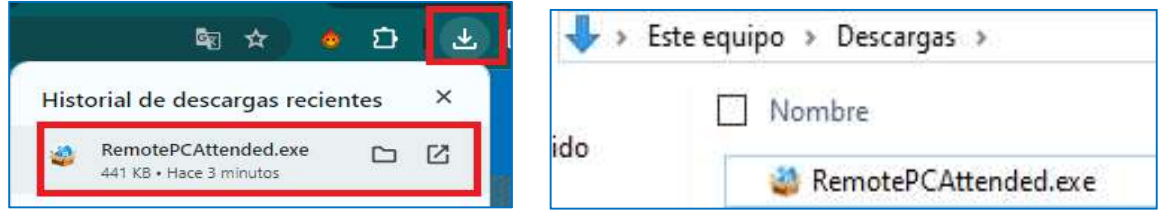

Se abrirá una advertencia de seguridad, da clic en "Ejecutar".

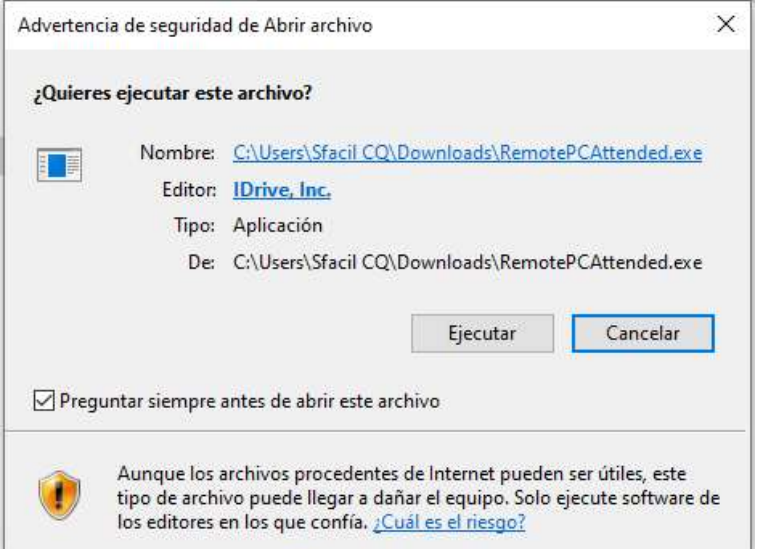

## Espera un momento mientras se configura la aplicación.

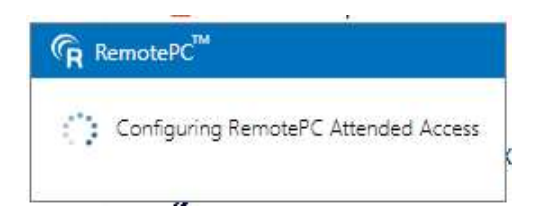

#### Se creará un icono en el escritorio como este:

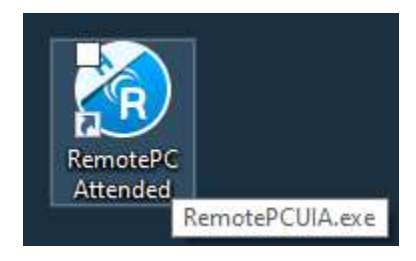

# soporte@sfacil.com

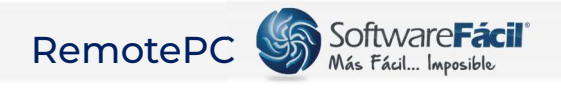

#### 3. EJECUCIÓN.

Al finalizar la instalación o al dar doble clic en el icono aparecerá una ventana como la siguiente, comparte con tu ejecutivo el código de sesión remota a través del medio por el cual tienes la comunicación.

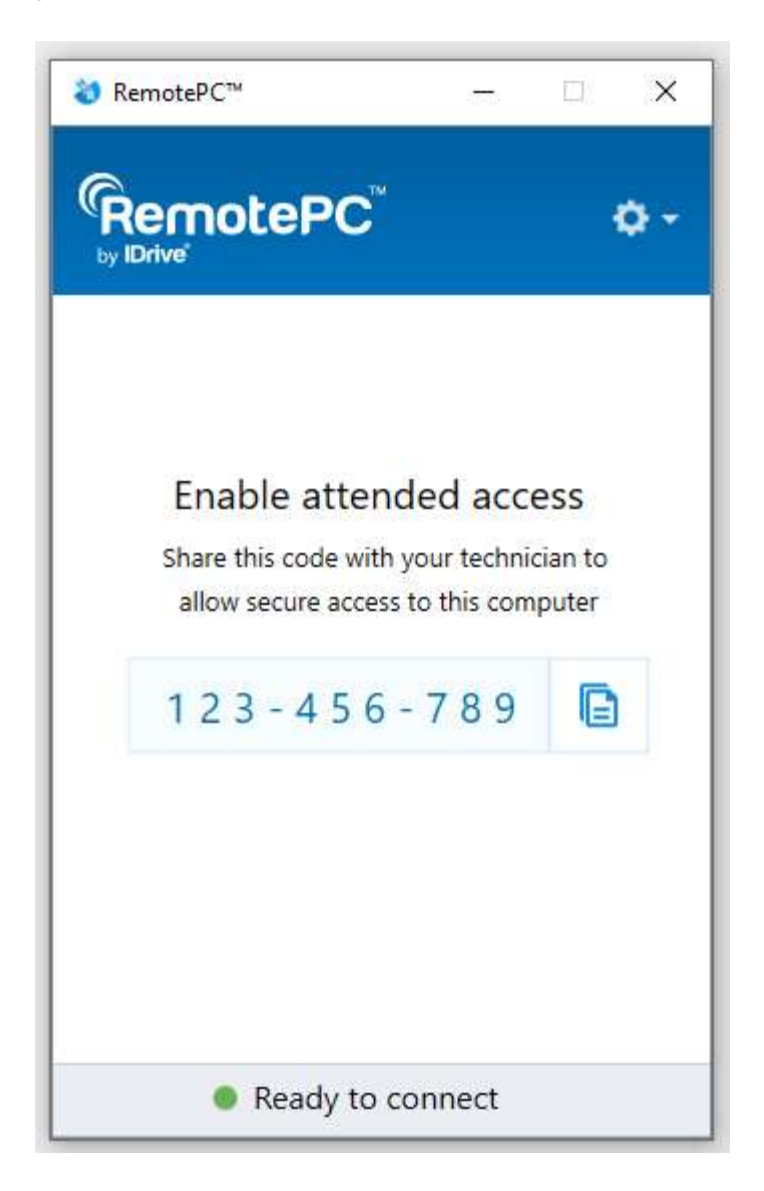

NOTA: Una vez descargada e instalada la aplicación ya NO es necesario volverlo a descargar, basta con abrir la aplicación de escritorio para ver el código y compartirlo con el ejecutivo de SFacil.

soporte@sfacil.com

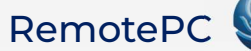

En algunos equipos dependiendo la configuración de seguridad de Windows la aplicación puede requerir permisos adicionales, para garantizar un funcionamiento óptimo de la herramienta, al aparecer esta ventana es necesario conceder los permisos necesarios que a la aplicación. Marca los recuadros de redes y da clic en "Permitir acceso".

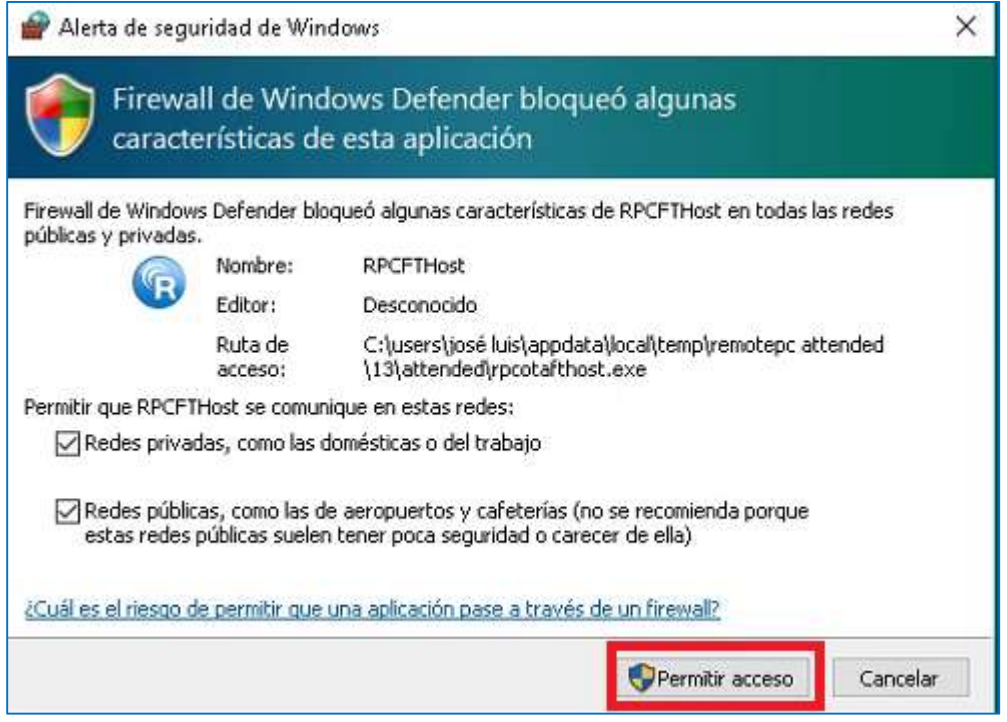

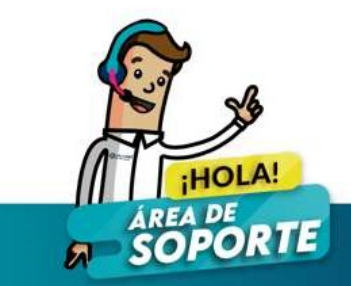